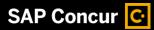

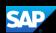

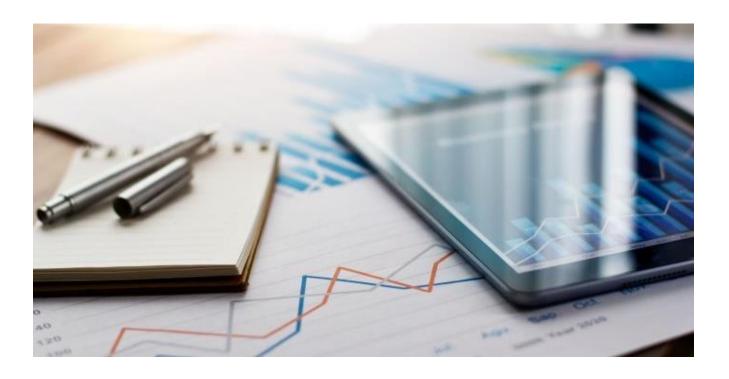

SAP Concur Mobile App QuickStart Guide (Mobile Android)

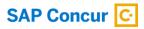

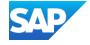

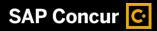

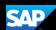

#### **Document Revision History**

| Date       | Description                                                                         | Version | Author     |
|------------|-------------------------------------------------------------------------------------|---------|------------|
| 06/03/2019 | Concur Mobile Android QuickStart Guide                                              | 1.0     | SAP Concur |
| 12/03/2020 | Formatting Updates                                                                  | 1.1     | SAP Concur |
| 11/12/2021 | Removed the Creating a Pin topic                                                    | 1.2     | SAP Concur |
| 10/12/2023 | Updated to Horizon screens and added new proprietary statement and logos in footer. | 1.3     | SAP Concur |

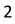

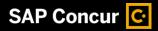

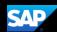

# **Table of Contents**

| Concur Mobile Android QuickStart Guide     | 1  |
|--------------------------------------------|----|
| Document Revision History                  | 2  |
| Table of Contents                          | 3  |
| Signing on to Concur Mobile Android        | 4  |
| Booking a Trip                             | 8  |
| Creating an Expense Report                 | 13 |
| Creating Manual Expenses                   | 17 |
| Avoiding Duplicate Expense Transactions    | 24 |
| Working with Company Card Charges          | 31 |
| Attaching Receipts and Submitting a Report | 36 |
| Adding Personal Car Mileage                | 45 |
| Adding Attendees to an Expense             | 51 |
| Adding Out-of-Pocket Expenses              | 57 |
| Itemizing Nightly Lodging Expenses         |    |
| Working with Exceptions                    | 67 |
| Working with Foreign Currency              | 70 |

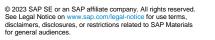

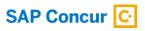

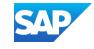

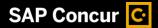

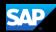

### Signing on to Concur Mobile Android

 To sign in to SAP Concur, on your Android device, from the Sign In screen, enter your Username, email address, or SSO code.

Note: If your company has set up SSO to enable your access to SAP Concur and you are not able to sign in, contact your company's IT department.

After you enter your username, you can slide the **Remember me** toggle button to store your password, so you don't have to enter it the next time you sign in to SAP Concur from this device.

If you have forgotten your username, press the **Forgot username** link.

2. To continue signing in, press **Next**.

4

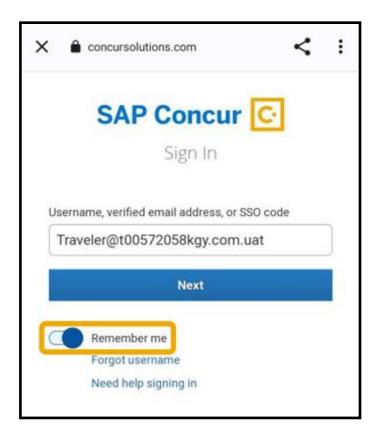

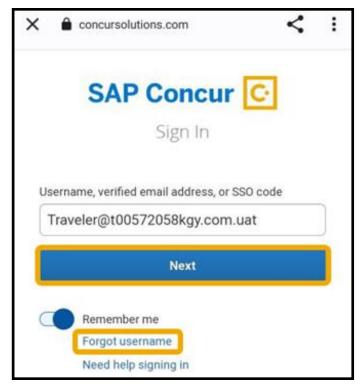

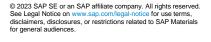

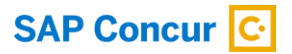

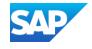

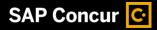

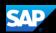

3. Enter your Password.

If this is your initial log in to SAP Concur, you will enter the temporary password that was provided to you.

**Note:** Your password is case sensitive. **SAP Concur** encourages the use of strong and unique passwords, along with two-factor authentication to further strengthen your security.

For more information about password security, visit **Protect Your SAP Concur Cloud** on the **SAP Help Portal**.

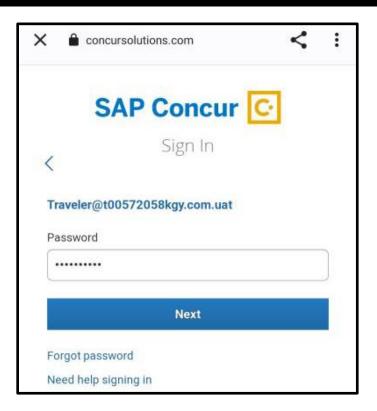

If you have forgotten your password, press the **Forgot password** link.

4. After you enter your password, press **Next**.

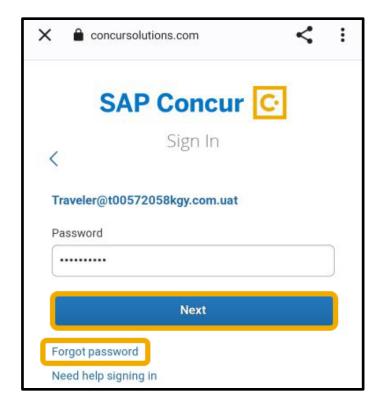

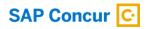

for general audiences.

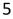

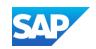

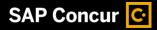

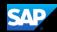

You must set up two-factor authentication to continue signing in.

5. To add your SAP Concur account to the authenticator app, scan the QR code on the **Sign In** page.

Note: You can use an authenticator app (such as Microsoft Authenticator or Google Authenticator) to scan the QR code. If you can't scan the QR code, select the **Set up manually with a key** link.

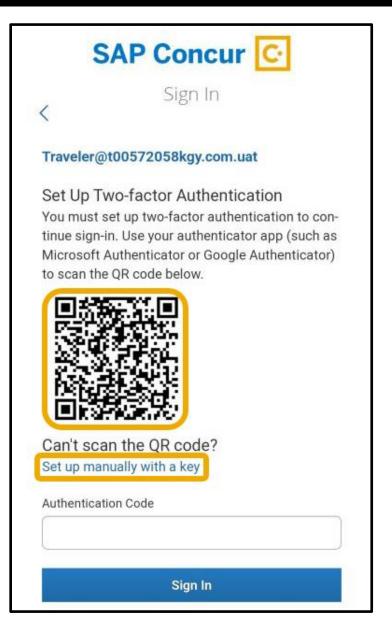

 Copy the six-digit code that was generated from the app into the Authentication Code field, and then press Sign In.

6

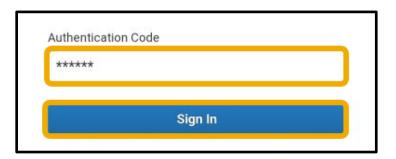

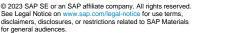

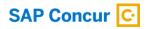

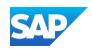

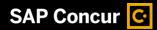

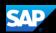

7. Press the SAP Concur menu icon to see a list of options and partner apps that make it easy for you to navigate and perform your travel and expense tasks.

You can use the menu items along the bottom of the screen to access your **Home** screen, **Expense**, **Travel**, and **More**.

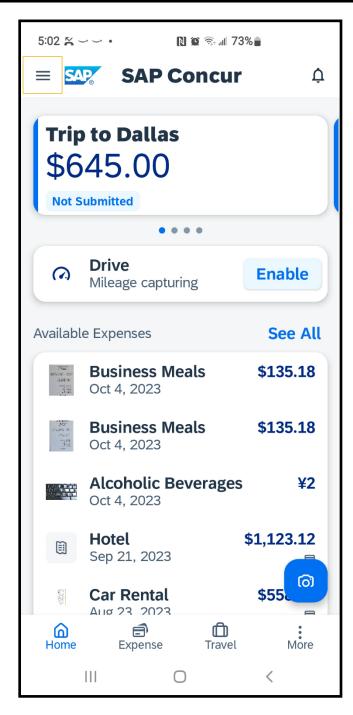

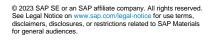

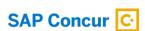

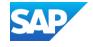

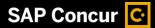

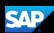

## **Booking a Trip**

You can use the mobile application to make travel reservations. In this example, you will see how to book a flight.

1. To book travel segments, on the SAP Concur home page, press the Travel icon.

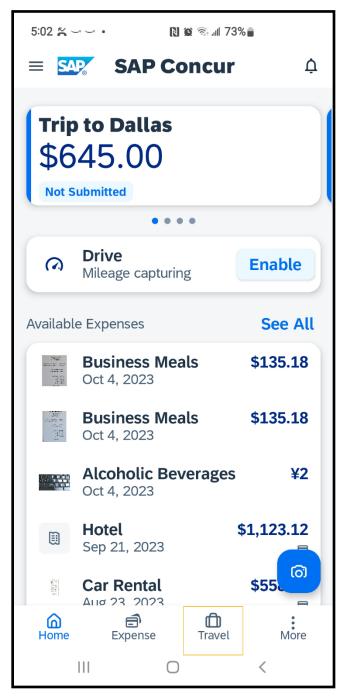

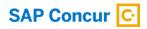

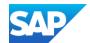

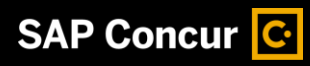

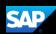

2. To start searching for a flight, press **Flight**.

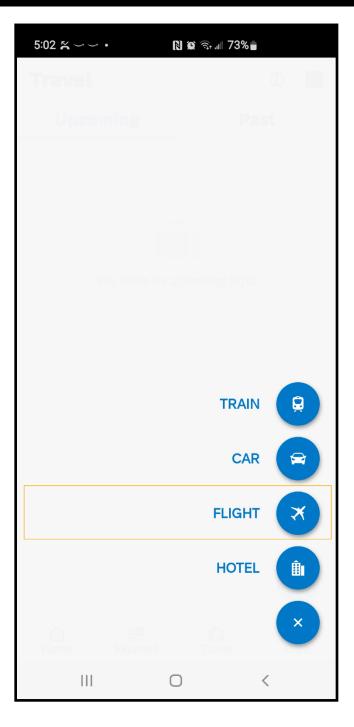

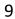

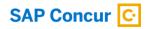

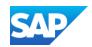

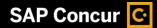

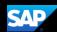

Your designated home airport will appear in the **Departure City** field.

- 3. Enter your **Departure** and **Arrival City**.
- 4. Enter your **Departure** and **Return Date** and **Time**.
- 5. Scroll down to verify or change the Class of Service and Refundable Only Fares options, and then press Search.

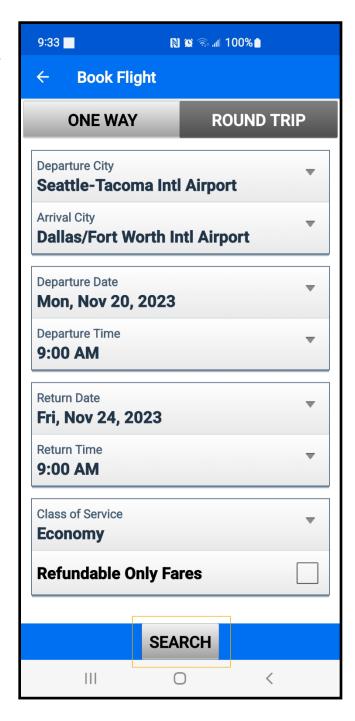

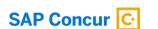

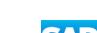

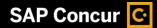

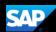

The fight search results appear. You can scroll down, to see other flight options.

- 6. Press Reserve.
- 7. Press **OK** to confirm that you want to reserve this flight.

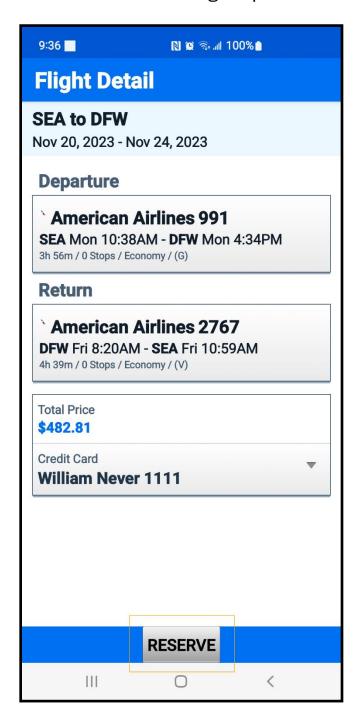

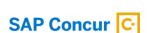

for general audiences.

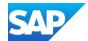

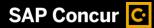

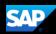

8. Review your travel itinerary. You can add a hotel or rental car, as needed, by pressing the **plus (+)** icon.

See the **Booking a Hotel** and **Booking a Rental Car** tip sheets for more information.

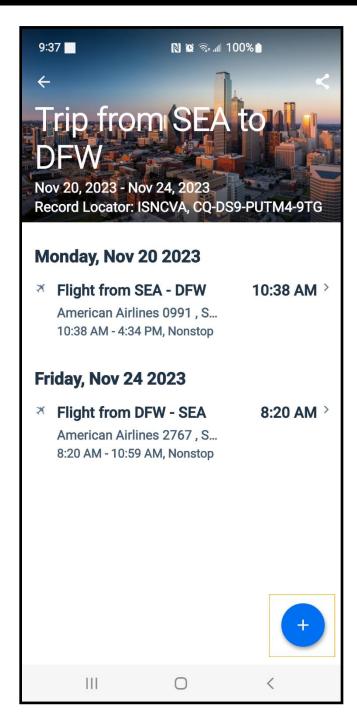

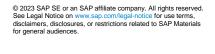

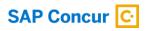

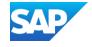

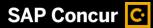

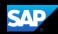

# **Creating an Expense Report**

Using the SAP Concur mobile application, you can create new expense reports.

You can create expense reports by selecting expenses, and then creating an expense report for those expenses. You can also create a new expense report and then add expenses to it later. In this guide, you will see how to use both methods.

#### Adding expenses to an existing expense report

1. On the **SAP Concur** home screen, press **Expense**.

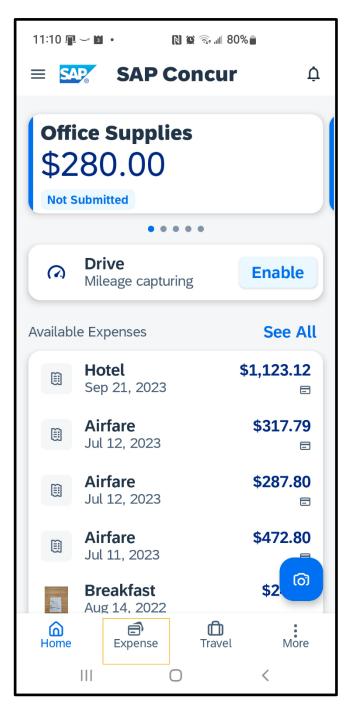

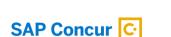

for general audiences.

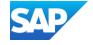

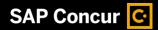

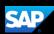

- 2. Long-press an expense to select it.
- 3. Select any additional expenses that you want to add to your expense report, and then press the import icon in the upper right corner.

The selected expenses are added to your report.

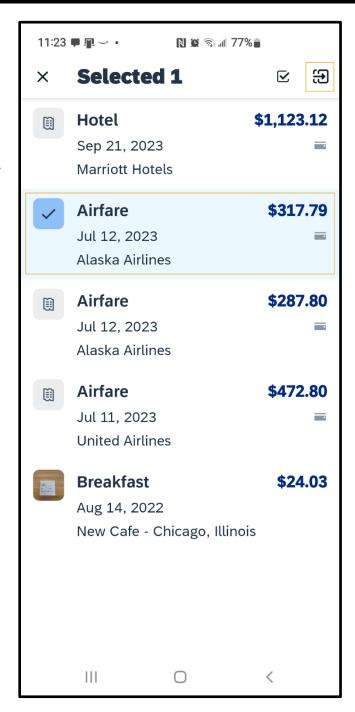

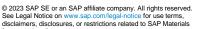

14

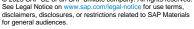

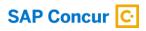

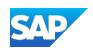

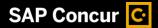

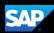

#### Adding expenses to a new expense report

 On the Select Report screen, press the plus (+) icon and then press Create New Report.

The report is assigned a default **Report Name**. You can accept the default or
change it. In this example, you will use the
default report name.

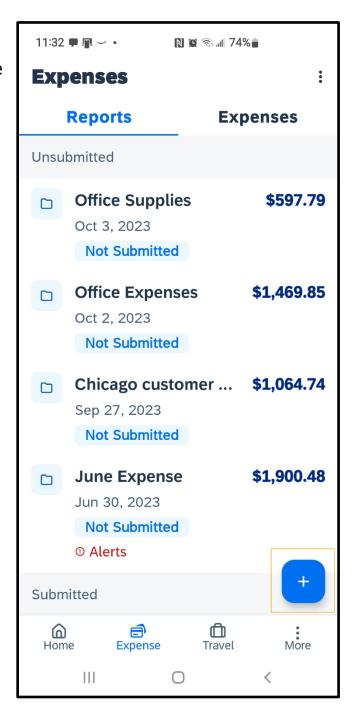

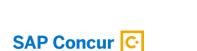

for general audiences.

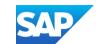

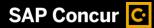

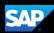

2. Add expenses the same way as above.

In the SAP Concur mobile application, all your company's custom fields are available and all required fields (indicated in red) are enforced.

The expense report is created and includes the selected expenses.

3. Press the **Report** back arrow to return to the **Expenses** screen.

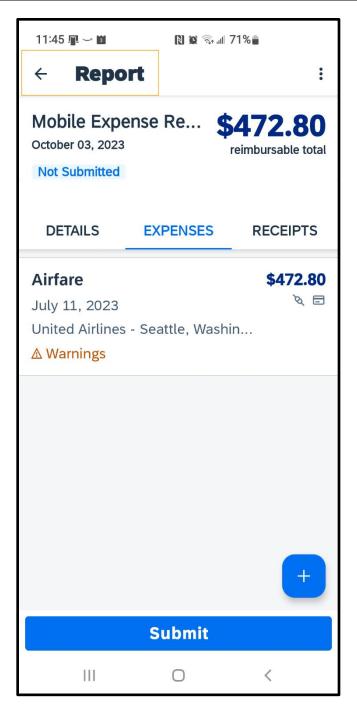

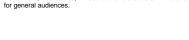

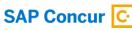

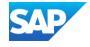

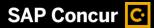

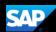

### **Creating Manual Expenses**

You can create Manual Expenses, which are new expenses that are not attached to an expense report. Because Manual Expenses are not attached to an expense report, you only need to enter basic information, such as the expense type, transaction date, amount, and any required receipts.

You can complete custom fields and other required fields when you add the expense to an expense report.

If a Manual Expense is associated with a corporate card transaction, the system will attempt to match the two items when the card charge is imported from the bank.

1. On the **SAP Concur** home screen, press **Expense**.

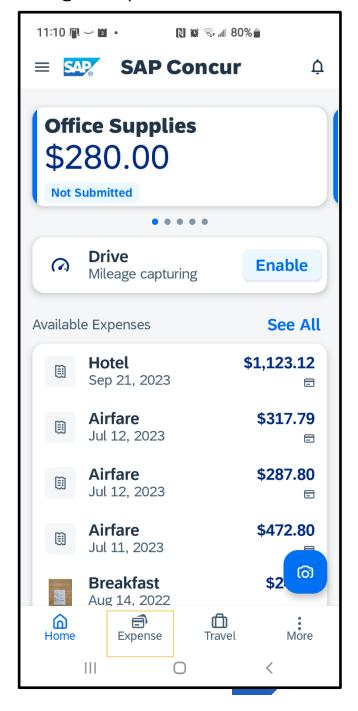

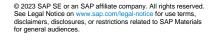

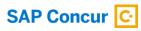

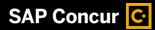

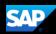

2. Press the plus (+) icon and then press Create Manual Expense.

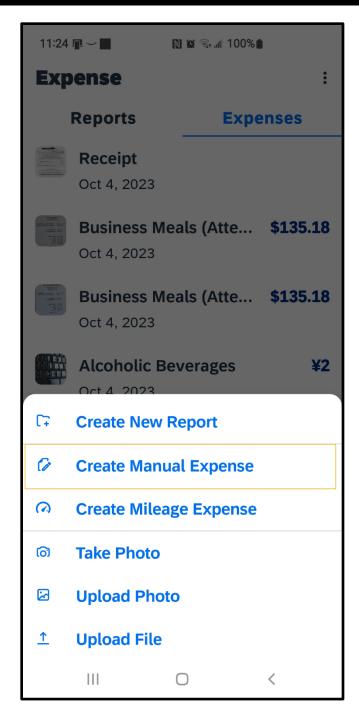

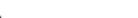

18

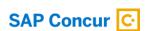

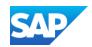

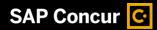

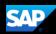

3. Press **Expense Type**, and then select an expense type.

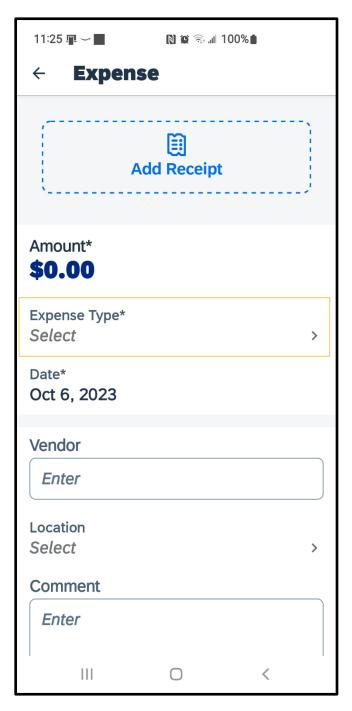

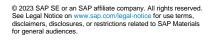

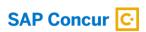

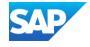

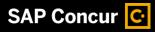

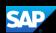

4. Press **Amount**, and then enter the amount of the expense.

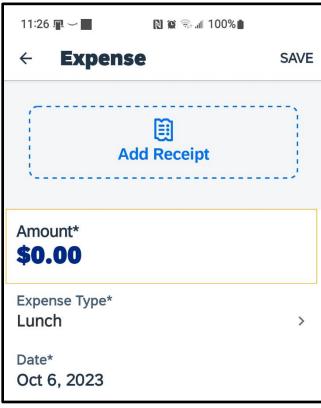

You can also change the currency type as needed.

5. Press Done.

In the SAP Concur mobile application, all your company's custom fields are available and all required fields (indicated by an asterisk \*) are enforced.

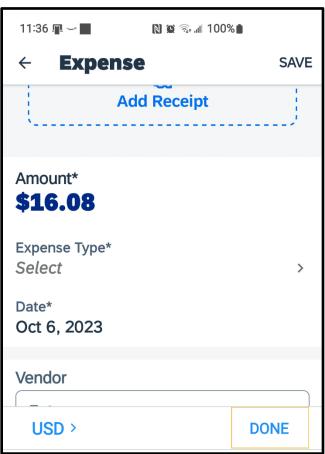

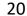

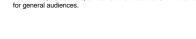

SAP Concur C

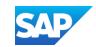

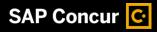

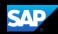

Attach a receipt. You can use your device's camera to take a picture of your receipt or browse through your gallery of existing images to find a receipt image.

In this example, you will see how to attach an existing image.

6. Press the Add Receipt icon.

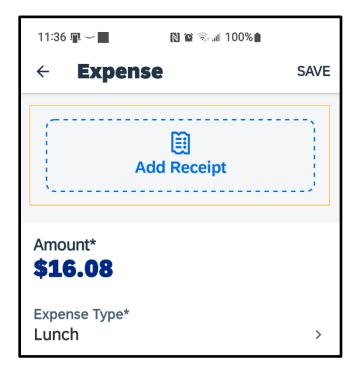

Select where you want to attach the receipt from – Camera, From Library, or Available Receipts

7. For this example, press **From Library** to attach the receipt from the library.

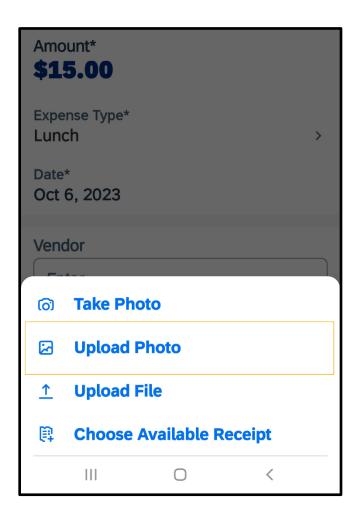

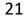

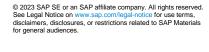

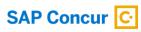

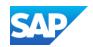

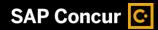

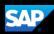

- 8. Select the appropriate image file.
- 9. Complete the **Date** and **Optional** fields, as needed, and then press **Save**.

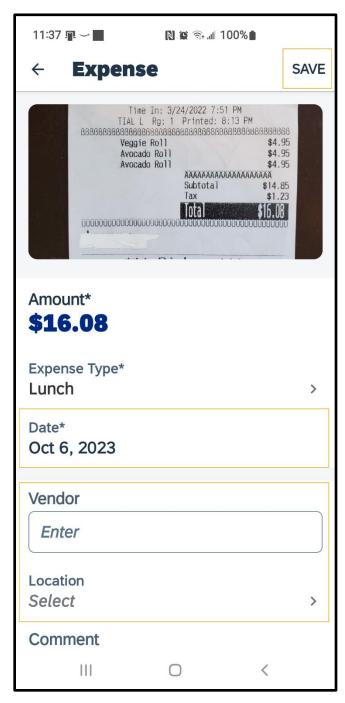

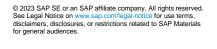

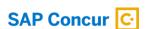

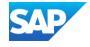

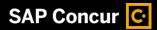

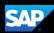

The manual expense is added to the list of unassigned expenses.

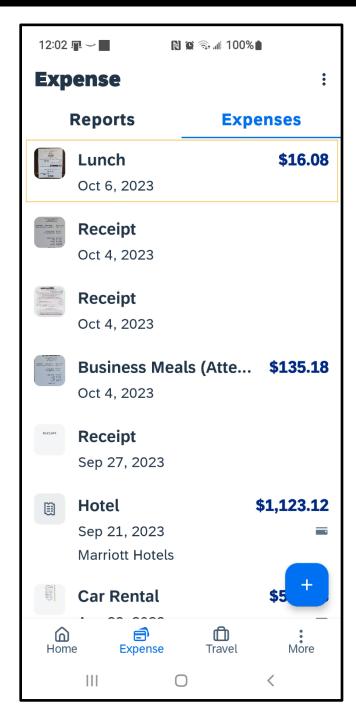

23

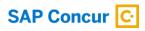

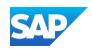

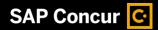

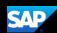

### **Avoiding Duplicate Expense Transactions**

When your Mobile expenses are created manually with the **Create** feature, they do not automatically match with your company card charges, or with your Expenselt created expenses. Therefore, the expense can appear as a duplicate.

One way to avoid duplicate expense transactions is to use Expenselt for receipt capture and expense creation instead of using the **Create** feature. Expenselt will create expense entries for you from the receipt image and automatically populate your expense details when it is added to a report. Note that Expenselt is a paid add-on service, so you might not have this option available on your SAP Concur mobile app.

If your company does not have Expenselt or a company credit card, you can use the **Create Manual Expense** feature to create a Mobile expense. This feature is a quick way to enter the basic expense entry details so that you don't forget to enter the expense.

**Note**: When you create a mobile expense, it does not show any of your company's custom fields, so when you add the Mobile expense to a report, you will need to input additional information.

If you have a company card, transactions might take up to three business days to process and will then be added to your Expenses. We recommend that you wait for your company card transaction to display in your Expenses, and then simply attach your required receipt before adding it to a new or existing expense report.

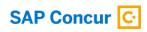

for general audiences.

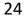

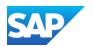

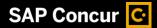

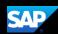

After the expense is available, you need to attach a receipt image before submitting your report for approval.

1. If you need to attach a receipt image to an *existing* company card expense, press **Expense**.

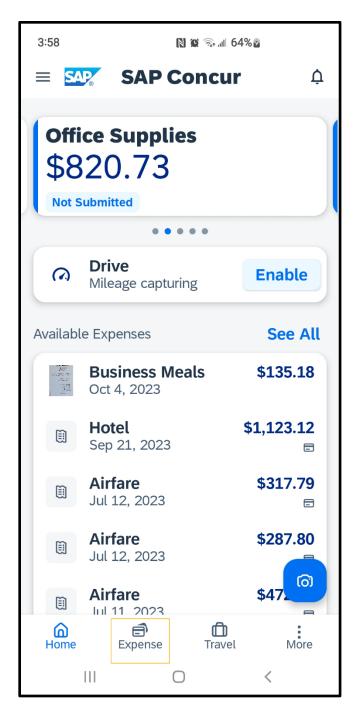

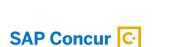

for general audiences.

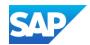

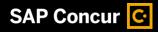

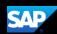

2. Press the expense that you want to add the receipt to.

**Note**: Contact your administrator if the expense does not appear within three business days.

The Expense details are displayed with the information from your card transaction.

3. Press Add Receipt.

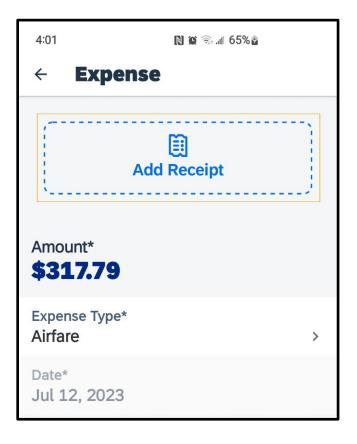

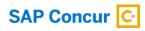

for general audiences.

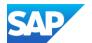

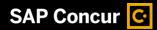

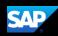

You can add your receipts from your device's camera, photo library, or **Available Receipts**.

4. For this example, press Take Photo

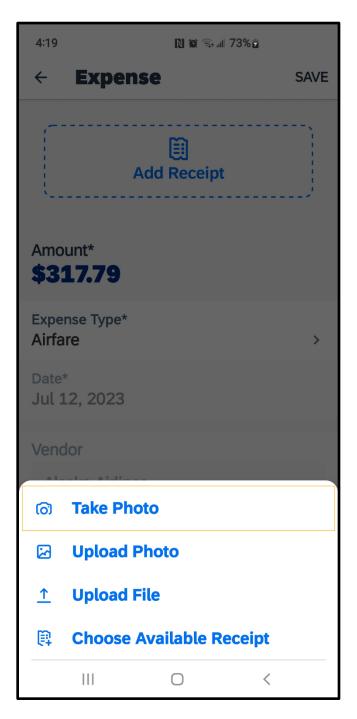

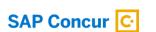

for general audiences.

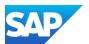

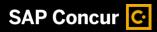

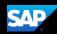

5. Press the **Capture** button to take a picture of the receipt.

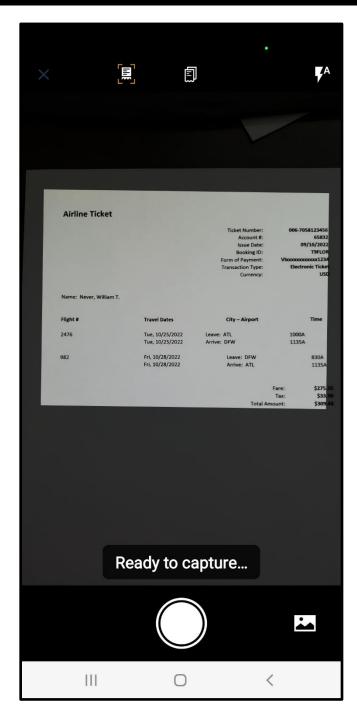

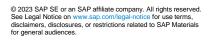

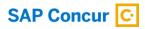

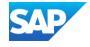

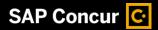

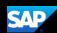

The receipt is now attached to the expense, and you can save it for later use, or move it to a report.

6. For this example, press **Move To Report**.

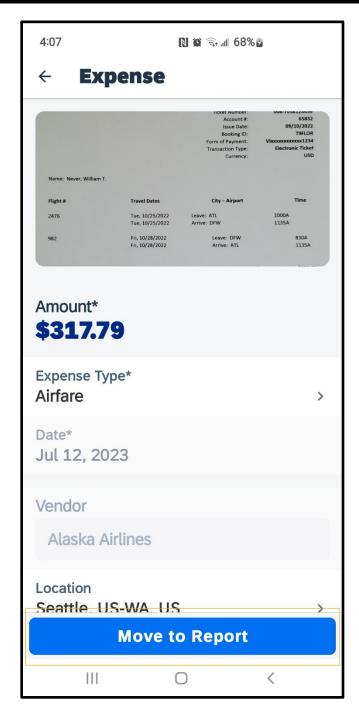

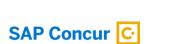

for general audiences.

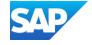

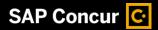

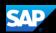

You can add the expense to an existing report or press the **plus +** icon to create a new report.

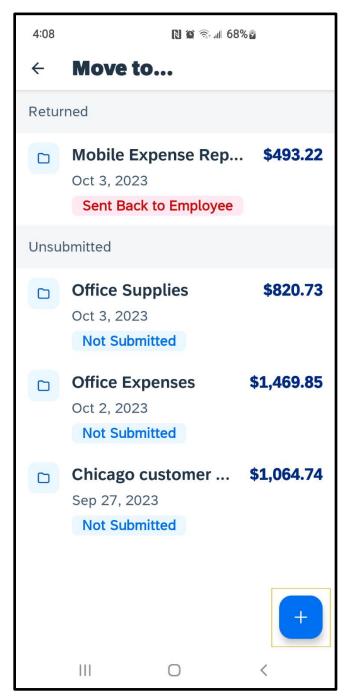

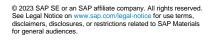

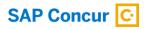

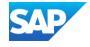

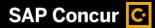

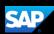

# **Working with Company Card Charges**

In the SAP Concur mobile application, imported company card transactions are available in the **Expenses** section.

1. To add corporate card charges to an expense report, press **Expense**.

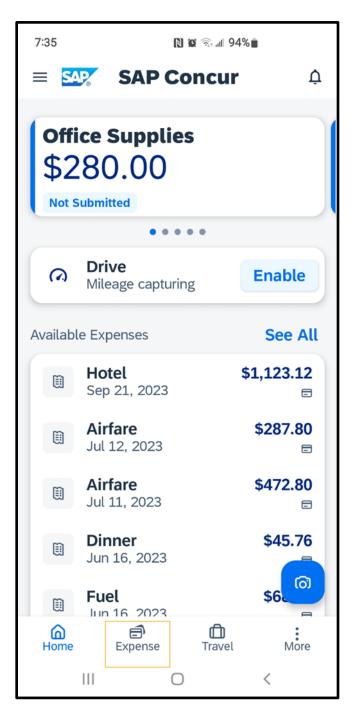

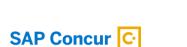

for general audiences.

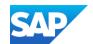

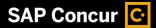

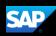

Under Expenses, you will see a list of unassigned expenses, which includes all expenses within the SAP Concur system that you have not attached to an expense report. This might include Expenselt transactions that you created in the mobile application and unassigned corporate card transactions.

The Credit Card icons indicate that the expenses are corporate card charges.

2. To add company card charges to an expense report, long press the expense you want to add.

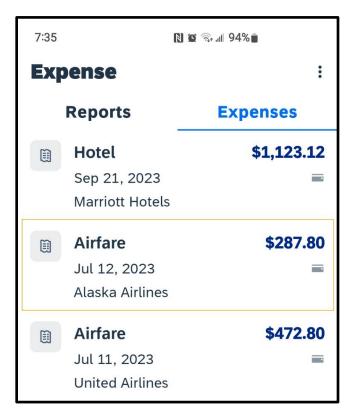

- 3. Select the expenses that you want to add.
- When you are done selecting your expenses, press the Move to Report icon.

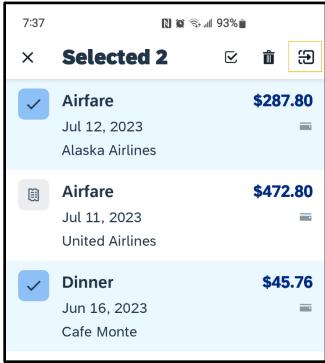

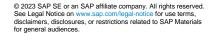

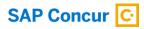

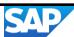

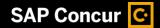

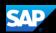

A list of unsubmitted reports is displayed. You can select a report that you want to move the charges to or select the **plus +** icon to move charges to a new report. The charges are added to the report.

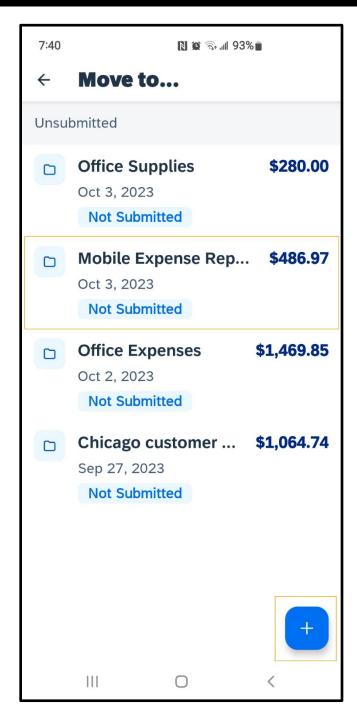

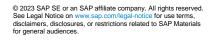

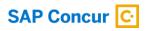

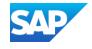

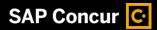

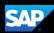

5. Select **Reports** to view a list of unsubmitted reports and then select the report that the charges were added to.

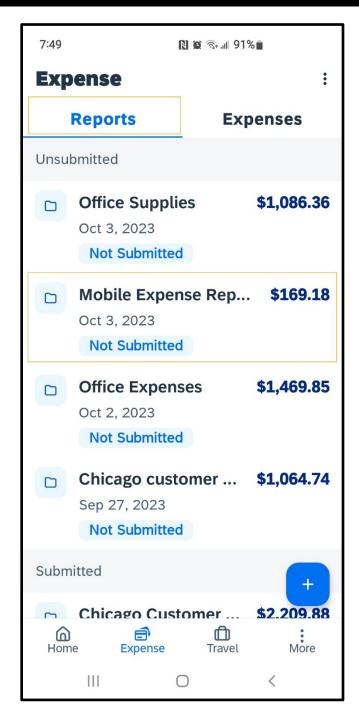

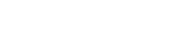

© 2023 SAP SE or an SAP affiliate company. All rights reserved. See Legal Notice on www.sap.com/legal-notice for use terms, disclaimers, disclosures, or restrictions related to SAP Materials

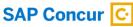

for general audiences.

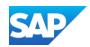

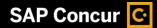

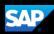

You can select a charge to edit it and view more options such as the details, adding a receipt, or deleting the expense from this expense report.

6. Press **Submit**. The report is submitted for approval.

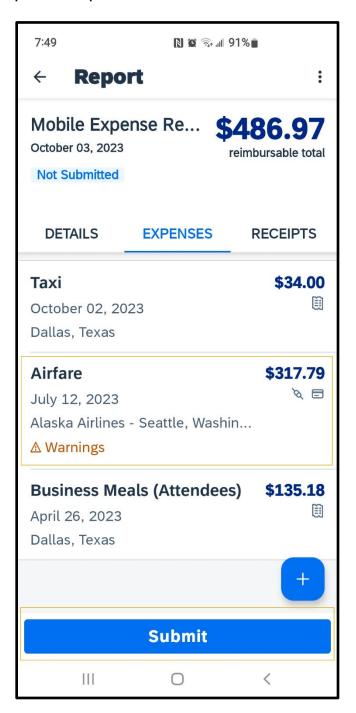

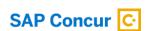

for general audiences.

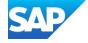

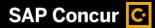

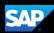

## Attaching Receipts and Submitting a Report

You use the mobile application to add receipts to your expenses and expense reports.

The following steps show you how to add receipts to expense line items, and then submit your expense report.

In an expense report, press the plus
 (+) icon.

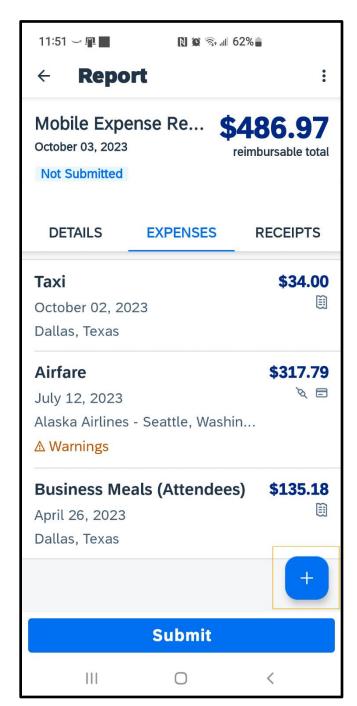

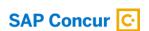

for general audiences.

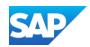

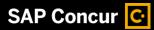

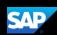

2. Press New Expense.

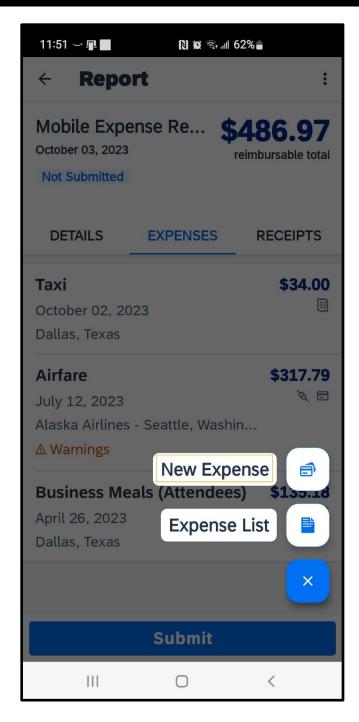

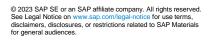

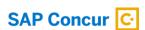

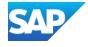

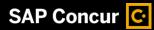

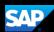

3. Select the appropriate expense type.

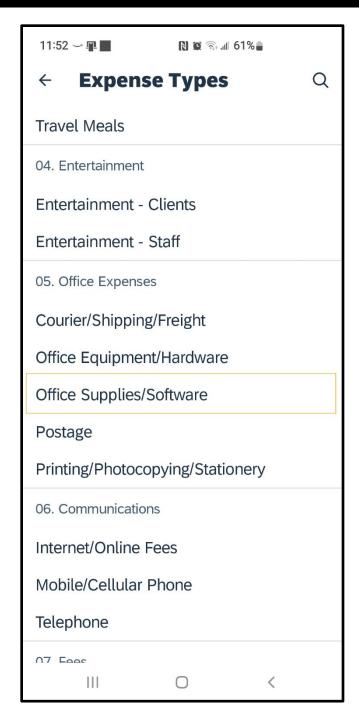

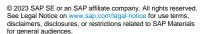

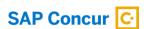

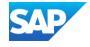

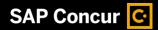

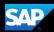

- 4. Complete the **Expense** details before you attach the receipt.
- 5. Press **Save**, and then press **Add Receipt**.

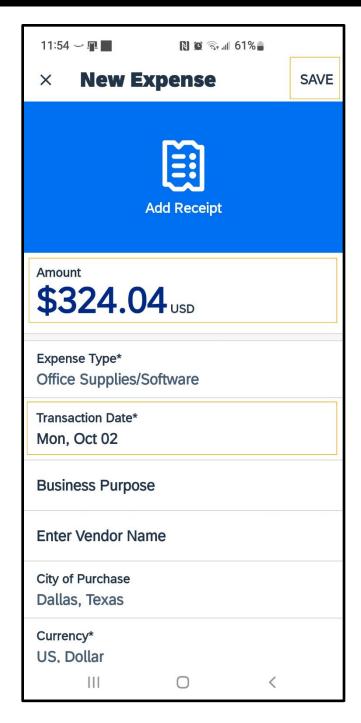

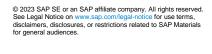

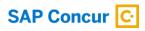

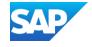

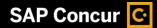

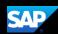

You can select an image from your available receipts, from your device's photo gallery, or take a photo with your device's camera. In this example, you will see how to select an image from your available receipts.

6. Press Choose Available Receipt.

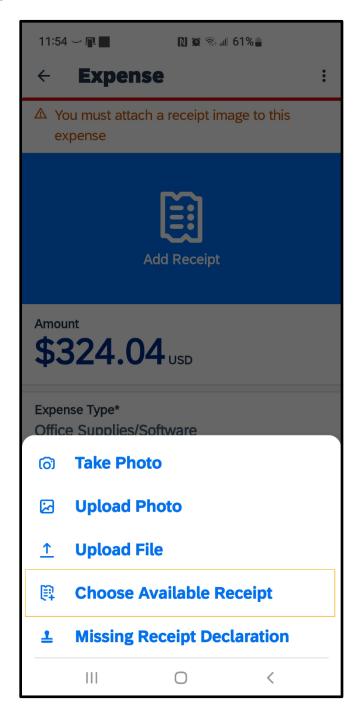

for general audiences.

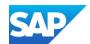

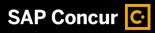

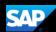

7. Select the appropriate receipt.

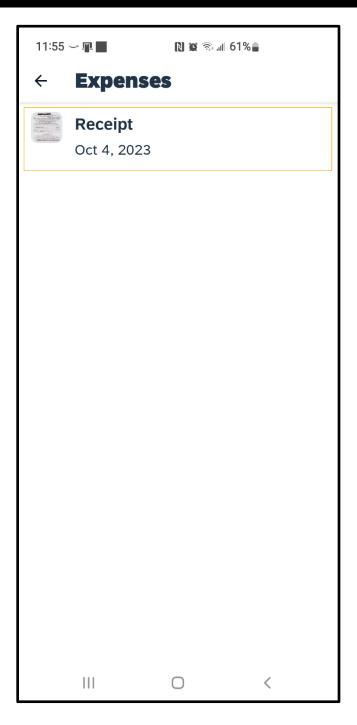

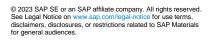

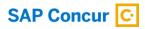

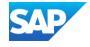

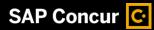

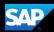

8. Next, press Add to Expense.

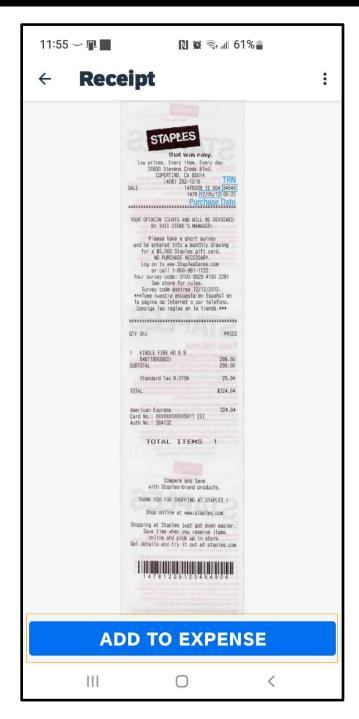

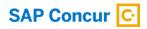

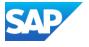

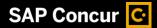

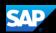

After the receipt is attached, the receipt and timestamp icons appear with this expense. In addition to adding receipts to each line item, you can also add receipts to the report header.

When the expense report is complete, you can submit it for approval.

9. Press Submit.

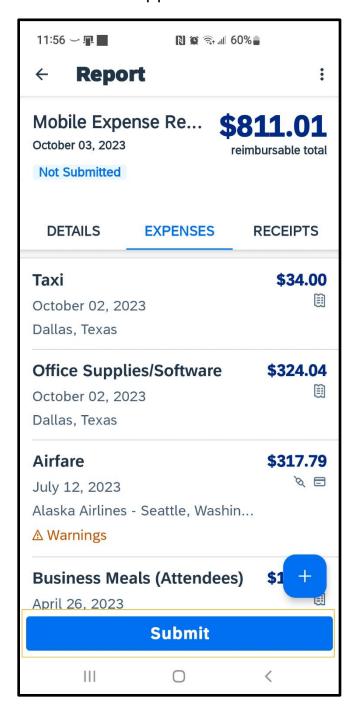

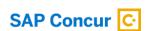

for general audiences.

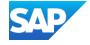

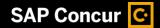

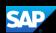

You will see a list of any important reminders or warnings (such as missing receipts) for this expense report.

10. Correct any outstanding issues and then press **Submit** again.

The expense report is submitted and is pending approval from your manager.

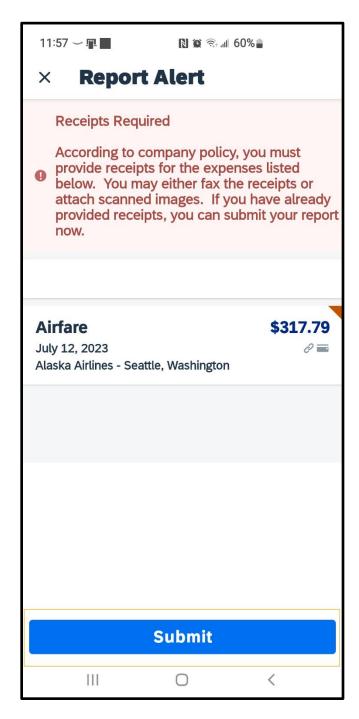

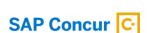

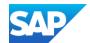

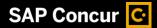

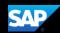

## Adding Personal Car Mileage

You use **Personal Car Mileage** to be reimbursed for business use of your personal vehicle. This does not include your normal commute. For this expense type, you enter the distance you drove, and the system automatically calculates the reimbursement amount.

You enter mileage expenses from within an expense report.

#### To add a mileage expense to an open report

1. Press the plus + symbol, and then press New Expense.

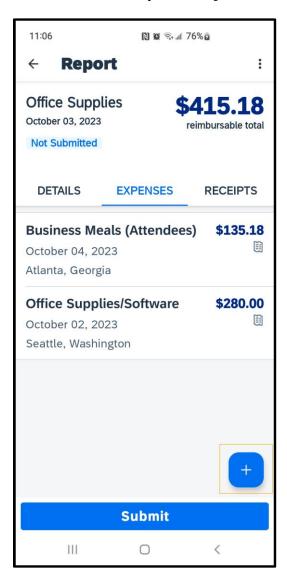

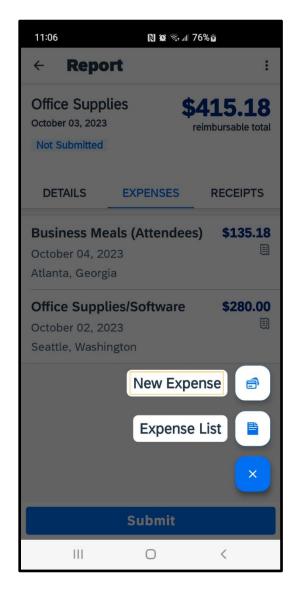

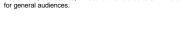

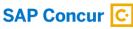

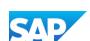

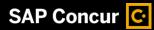

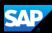

2. Scroll down to select the **Personal Car Mileage** expense.

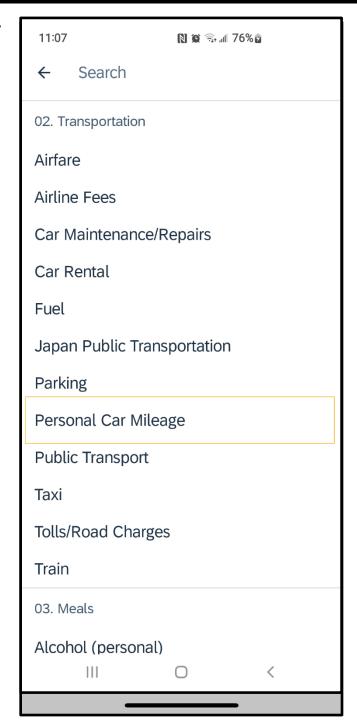

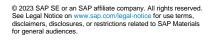

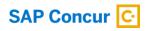

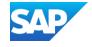

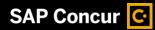

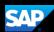

3. Press **Add Route**, at the top of your screen, to enter your waypoints.

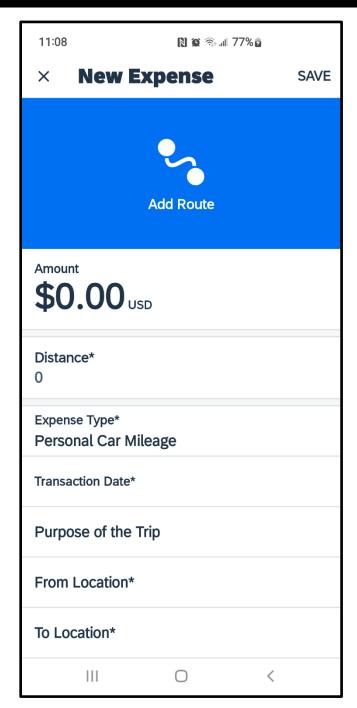

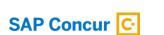

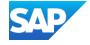

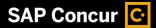

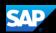

4. Enter your **Start Location** and **Destination** in the provided fields and press **Use Route** at the bottom of your screen.

Note that you can enter an airport code in the location field to pull up an airport address.

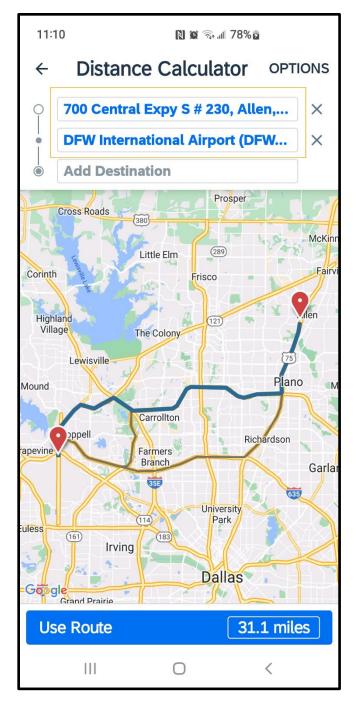

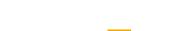

© 2023 SAP SE or an SAP affiliate company. All rights reserved. See Legal Notice on www.sap.com/legal-notice for use terms, disclaimers, disclosures, or restrictions related to SAP Materials

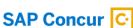

for general audiences.

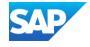

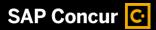

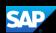

5. Enter the Transaction Date.

Note that the **Amount** is automatically calculated.

6. Press Save.

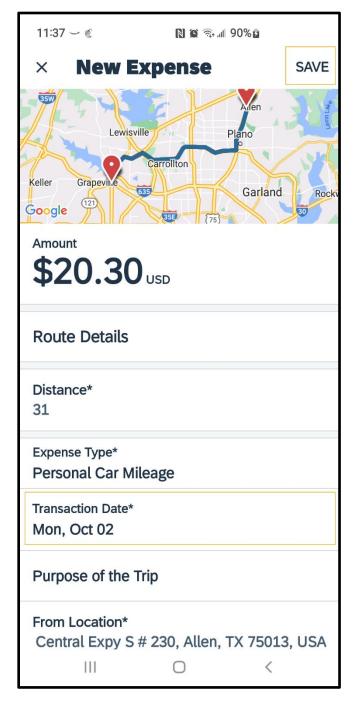

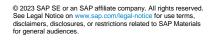

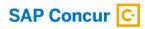

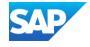

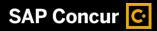

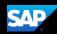

7. Press **Expense** back arrow to return to expense report.

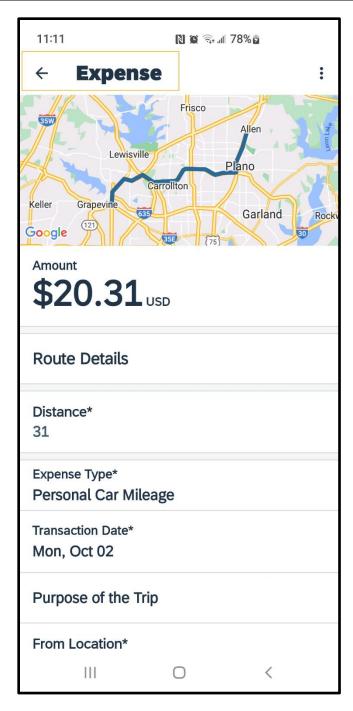

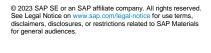

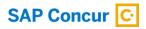

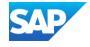

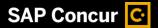

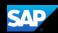

## Adding Attendees to an Expense

You can add attendees to an expense before submitting a report.

1. To add attendees to an expense, open the expense that requires attendees and then press **View Attendees**.

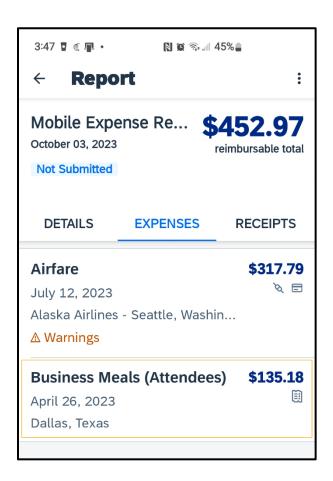

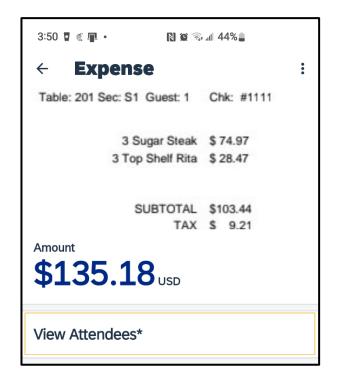

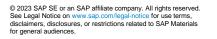

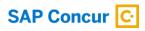

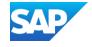

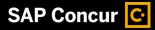

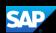

Depending on your configuration, you might be automatically added as an attendee.

2. To add more attendees, press the **Plus +** icon.

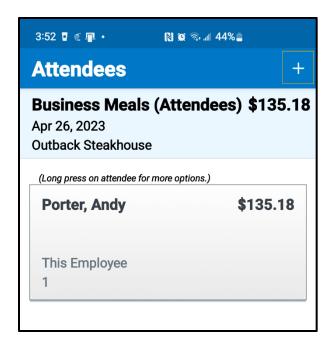

You can add attendees three ways. You can add previously-used attendees from your contact list or create new attendees.

In this example, you will see how to add previously-used attendees.

3. Select Search.

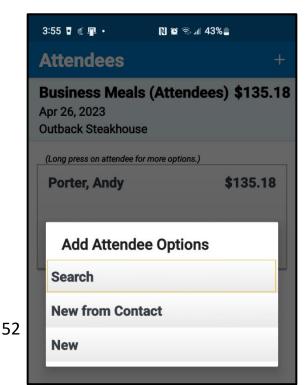

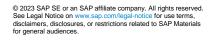

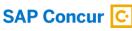

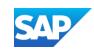

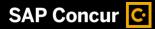

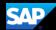

You can perform a search based on favorite attendees or an individual search to locate attendees.

In this example, you will see how to perform an advanced search.

4. Press Advanced.

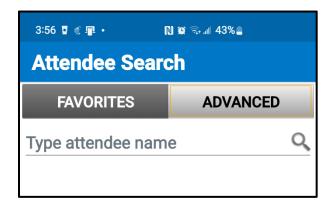

5. Select the appropriate attendee type.

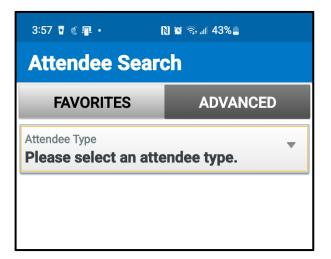

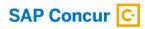

for general audiences.

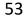

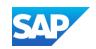

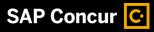

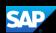

6. For this example, press This Employee.

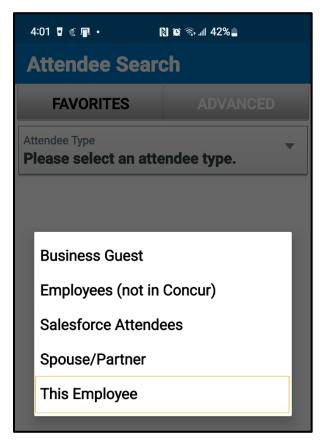

You will see the search fields for the selected attendee type.

7. Complete the fields, as needed, and then press **Search**.

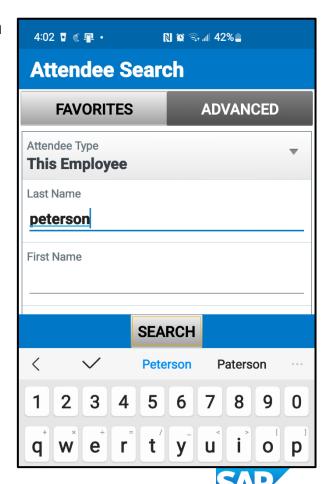

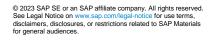

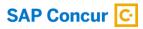

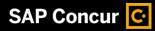

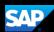

The search results are displayed.

8. Select the appropriate attendee, and then press **Add Attendee**.

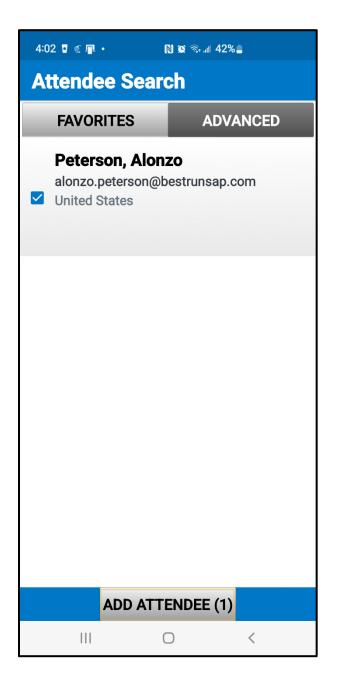

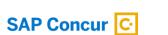

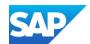

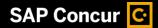

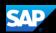

You will see the updated list of attendees for the expense. The average amount per person is automatically calculated.

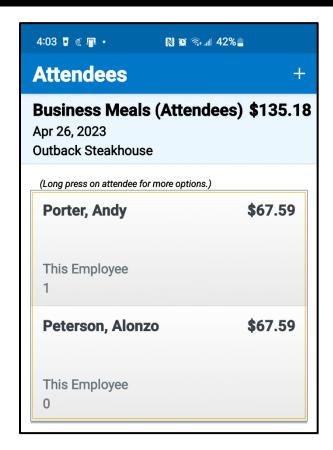

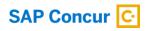

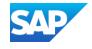

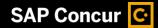

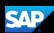

# **Adding Out-of-Pocket Expenses**

You can use the mobile application to create out-of-pocket expenses.

In the following example, you will see how to add an out-of-pocket expense directly to an expense report.

1. On the **Report** screen, press the **plus** + icon.

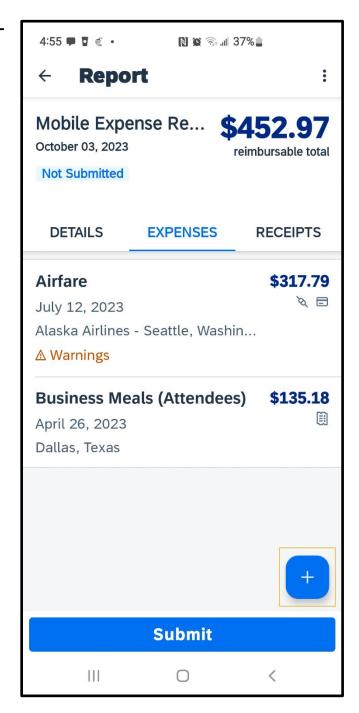

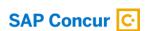

for general audiences.

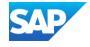

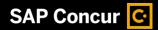

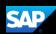

#### 2. Press New Expense.

You will see a list of expense types. The expense types are grouped by category. Depending on your configuration, there may be expenses available online that are not available in the mobile application.

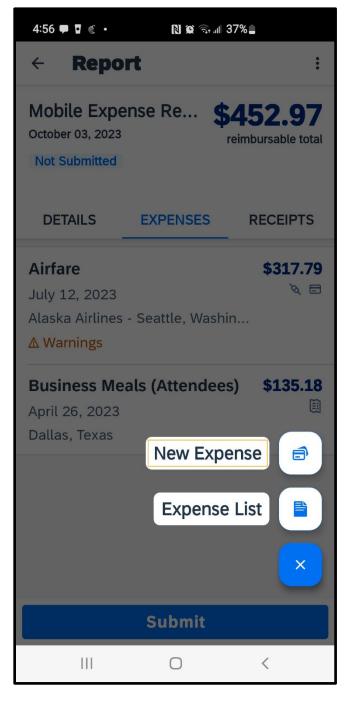

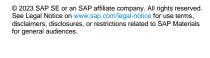

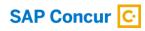

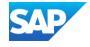

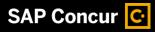

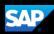

3. Search for and select the appropriate expense type.

4:57 ♥ ¶ ¶ • N № ⊪ 36% ↓

← taxi

02. Transportation

Taxi

All your company's custom fields are available, and all required fields are indicated by an asterisk (\*).

4. Complete the fields as needed.

Note that the **Payment Type** field defaults to **Cash** (out of pocket).

- 5. Enter the appropriate **Amount**, and then press **Done**.
- 6. Press Save.

The out-of-pocket expense is added to the expense report.

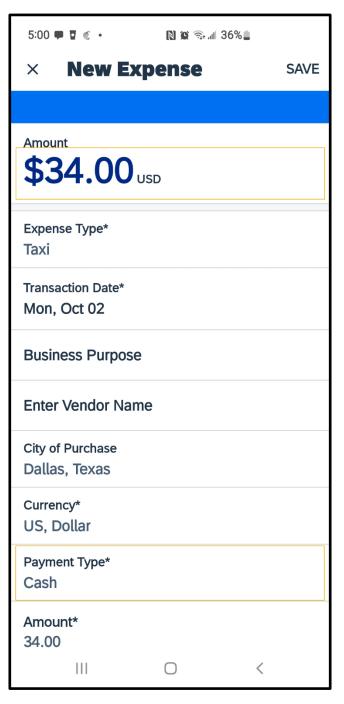

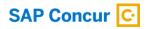

for general audiences.

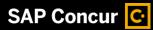

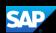

# **Itemizing Nightly Lodging Expenses**

In the SAP Concur system, unless your company specifically does not require it, you will need to itemize all Hotel expenses. You itemize your hotel invoice expenses so that your company can correctly account for all expenditures.

Note that in your company's configuration, the **Hotel** expense might be listed as **Room Rate** or **Lodging**.

 To begin itemizing your hotel bill, on the Report screen, press the Hotel expense.

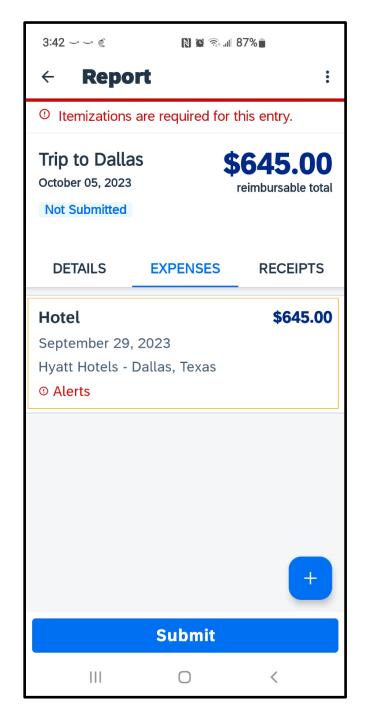

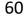

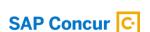

for general audiences.

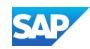

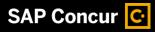

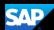

2. Press **Itemize**.

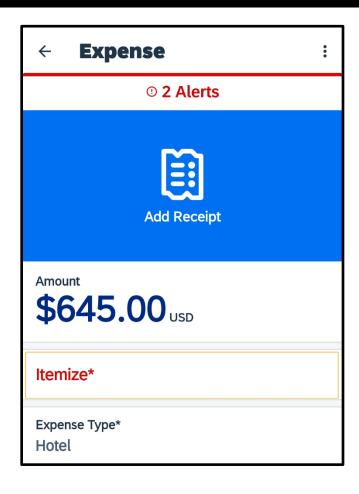

3. Enter the basic information about the hotel stay, including the Check-in Date, Check-out Date, and Number of Nights.

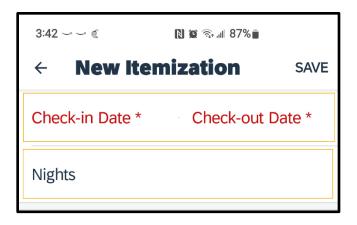

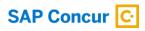

for general audiences.

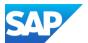

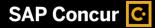

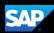

4. In the Recurring Charges (each night) section, enter the recurring charges of your hotel stay, which include charges such as Room Rate and Room Tax on the hotel bill.

After entering your Room Rate and Room Tax, you can adjust for any rate changes during your stay.

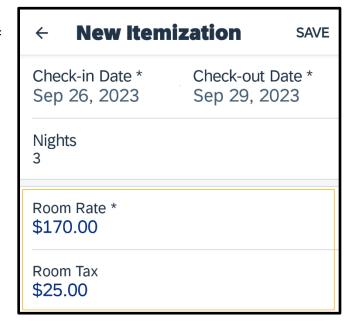

- 5. Enter any additional recurring charges, such as onsite parking or nightly internet charges.
- 6. After entering all recurring charges, press **Save**.

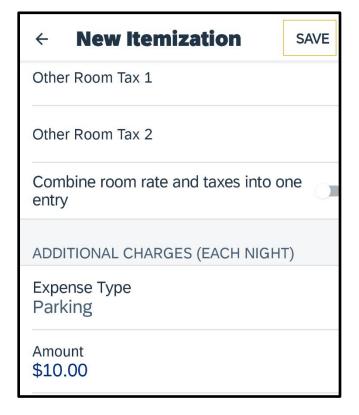

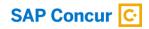

for general audiences.

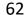

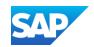

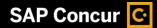

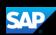

As you add each expense, the system automatically keeps track of the total. You must continue itemizing expenses until the **Remaining** amount is \$0.

7. To continue itemizing all incidentals, press the **plus +** symbol.

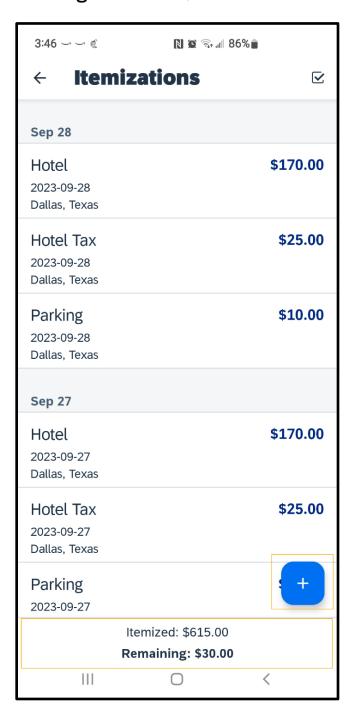

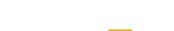

© 2023 SAP SE or an SAP affiliate company. All rights reserved. See Legal Notice on www.sap.com/legal-notice for use terms, disclaimers, disclosures, or restrictions related to SAP Materials

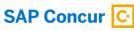

for general audiences.

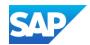

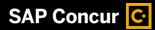

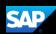

8. Update the expenses that you need to itemize, and then press **Save**.

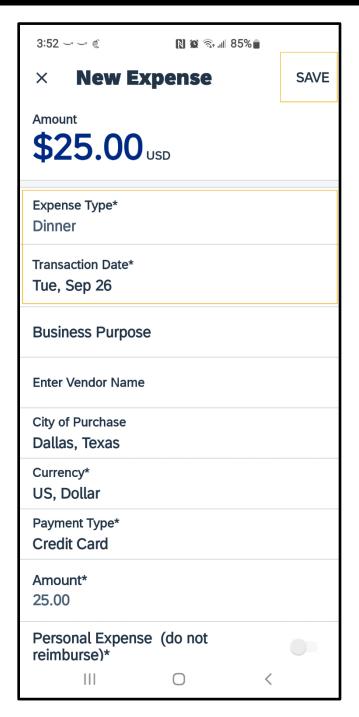

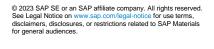

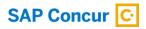

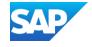

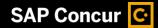

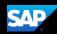

If an expense is personal or not reimbursable for any reason, select the **Personal Expense** toggle. When you select this option, the system will automatically deduct the amount of this expense from the total amount that the company reimburses. If the charge was on a company credit card, you might have to pay this amount directly to the bank or pay the company.

10. Press Save.

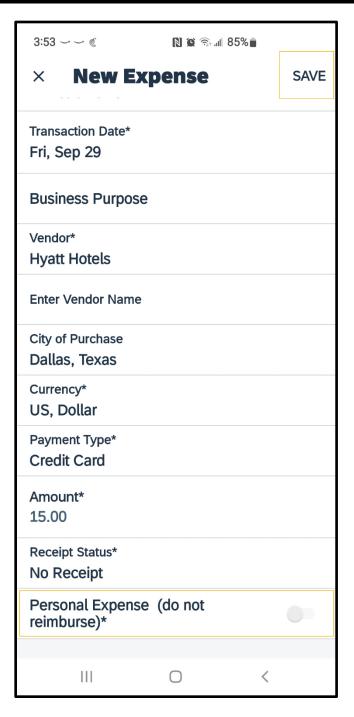

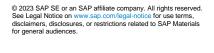

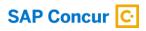

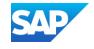

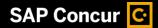

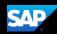

You must account for any one-time charges that appear on your bill, such as room service, in-room movie, and mini-bar.

- 11. Continue itemizing until the **Remaining** amount is \$0.
- 12. Press the **Back** arrow to exit itemizations.
- 13. Press Save.

After the **Remaining** amount is \$0.00 your Hotel expense is ready to submit.

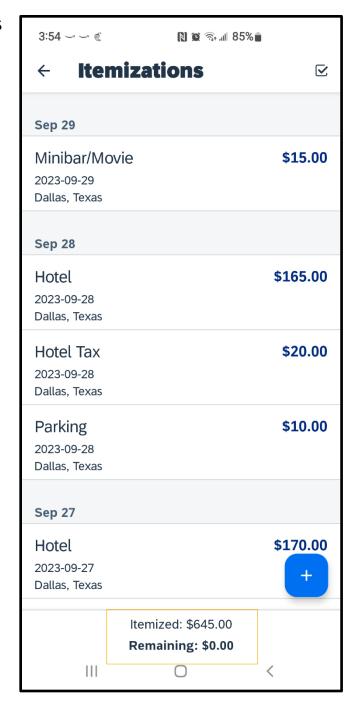

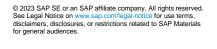

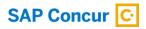

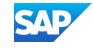

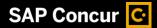

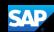

## **Working with Exceptions**

Exceptions appear when your expense report contains a rule violation or is missing required information. The exceptions icon indicates that there are exceptions in a report.

Exceptions can be red or yellow. Red exceptions indicate an error that you must correct before you can submit these expenses. Yellow exceptions are informational and indicate that you have violated a policy and that your expenses might receive additional review. Exceptions that are visible to you will also be visible to the approver and expense processor.

1. To review an exception, on the **Report** screen, press the entry.

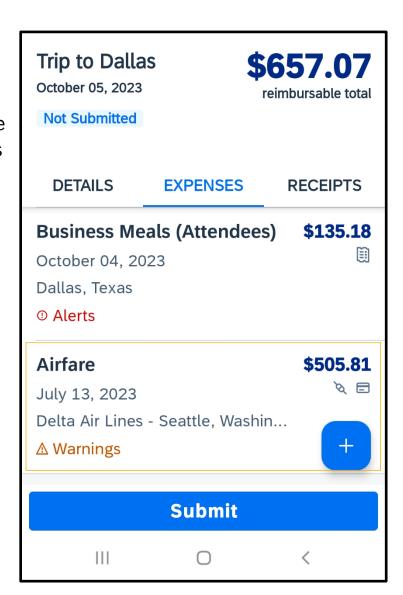

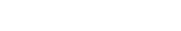

© 2023 SAP SE or an SAP affiliate company. All rights reserved. See Legal Notice on www.sap.com/legal-notice for use terms, disclaimers, disclosures, or restrictions related to SAP Materials

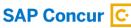

for general audiences.

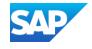

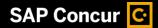

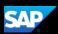

For this example, the exception is yellow and contains an informational message. For this type of exception, you are not required to make any changes. However, you can add additional information in the **Comment** field to help approvers and expense processors complete their reviews.

- Scroll down and enter an explanation for the exception in the Comment field, and then press DONE.
- 3. Press Save.

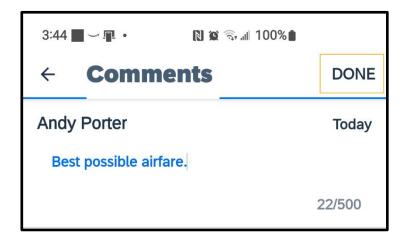

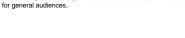

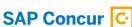

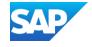

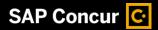

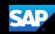

Note that the yellow exception is still displayed. The approver or expense processor will review this exception and either approve or send back the expense.

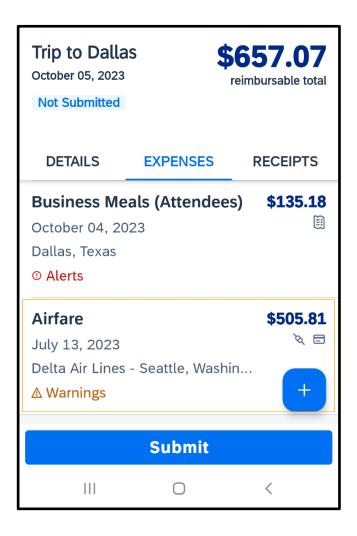

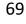

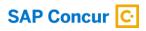

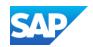

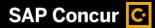

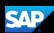

# **Working with Foreign Currency**

You can use the mobile application to enter transactions in foreign currencies. The system automatically converts the amount to your local reimbursement currency.

On the Report screen, select the plus
 + icon to add expenses.

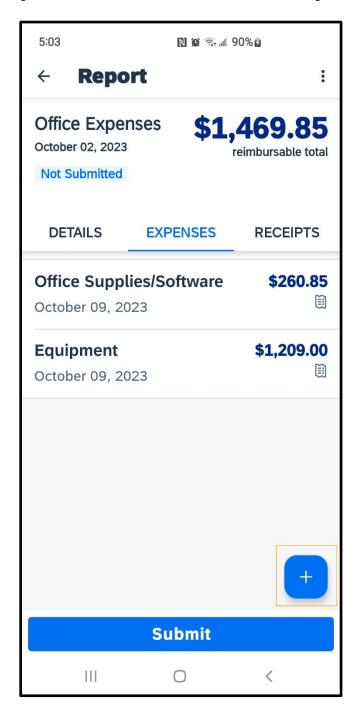

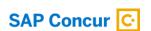

for general audiences.

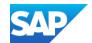

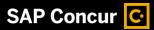

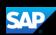

2. Press New Expense.

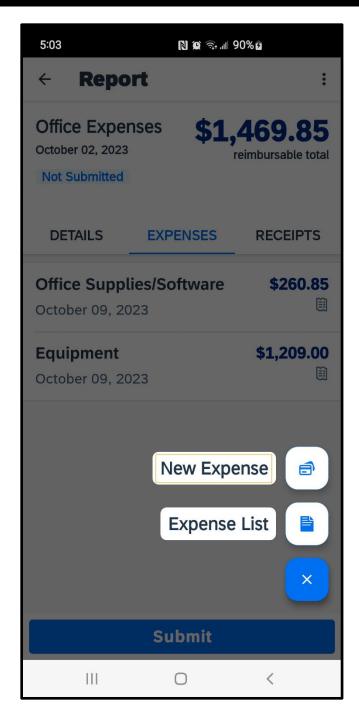

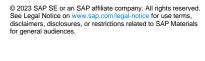

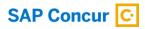

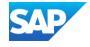

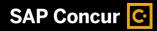

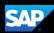

3. Search for and select the appropriate **Expense Type**.

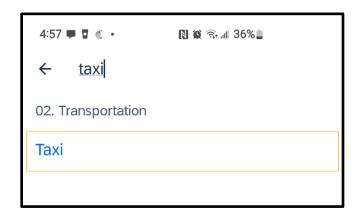

4. Scroll down and select the appropriate transaction currency.

| × New Expense                      | SAVE |
|------------------------------------|------|
| CA\$0.00 CAD Amount in USD 0.00    |      |
| Expense Type*<br>Taxi              |      |
| Transaction Date*                  |      |
| Business Purpose                   |      |
| Enter Vendor Name                  |      |
| City of Purchase                   |      |
| Currency*<br>CAD - Canadian Dollar |      |

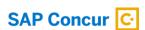

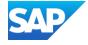

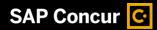

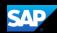

5. Add the foreign currency amount in the **Amount** field, the date of the transaction in the **Transaction Date** field, and then press **Save**.

Notice that the system automatically converts your foreign currency amount into your reimbursement amount (USD) and displays the exchange rate. The foreign currency transaction is added to the expense report.

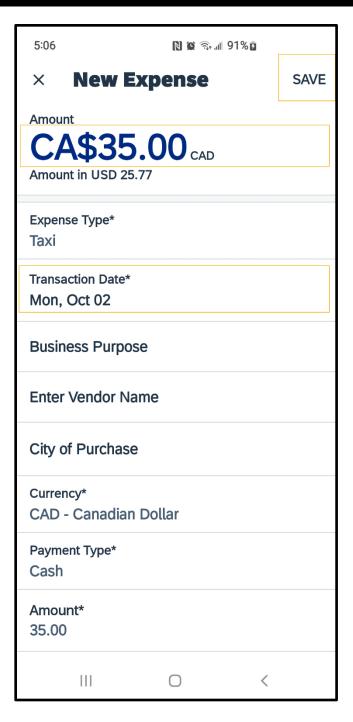

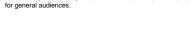

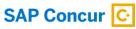

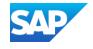